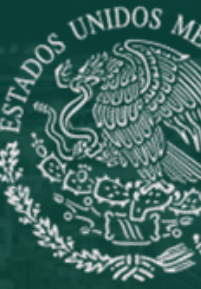

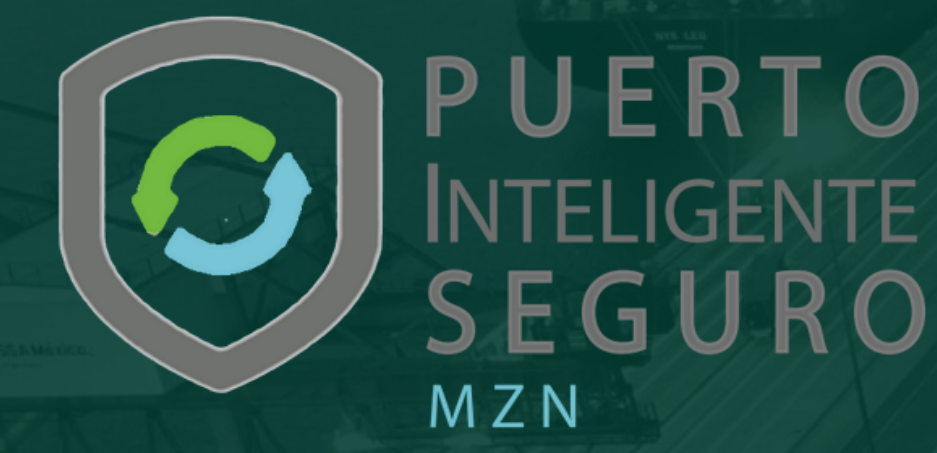

# Guía de usuario

PARTE 1. Obtener un usuario y contraseña para ingresar al PIS

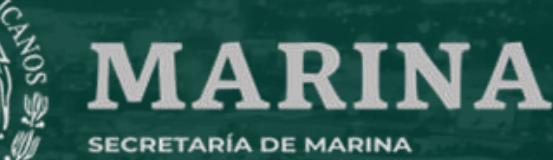

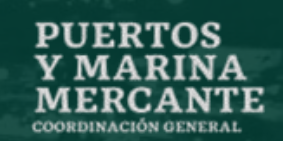

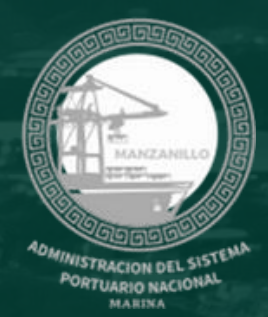

01

02

03

04

## Resumen

Este documento te guiará en el proceso de solicitud de usuario y contraseña para ingresar al sistema PIS.

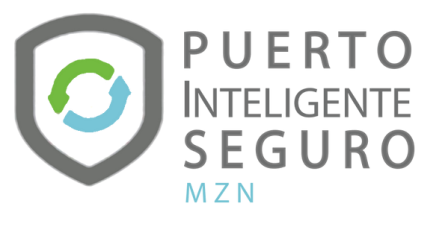

Dirígete a la página www.puertointeligenteseguro.com.mx

### Despliega el menú de servicios

Elige la opción : "Solicitud de registro de usuario PIS"

Comencemos a subir la información

05

Espera el correo de confirmación con tu usuario y contraseña

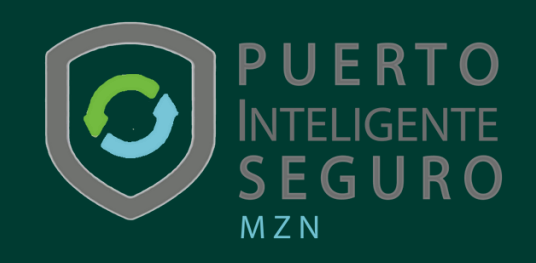

# Índice

01 Información de la empresa

02 ASIPONAs a las que solicita acceso

03 Giro de la empresa

04 Documentación

05 **Validación** 

#### Dirígete a la página www.puertointeligenteseguro.com.mx

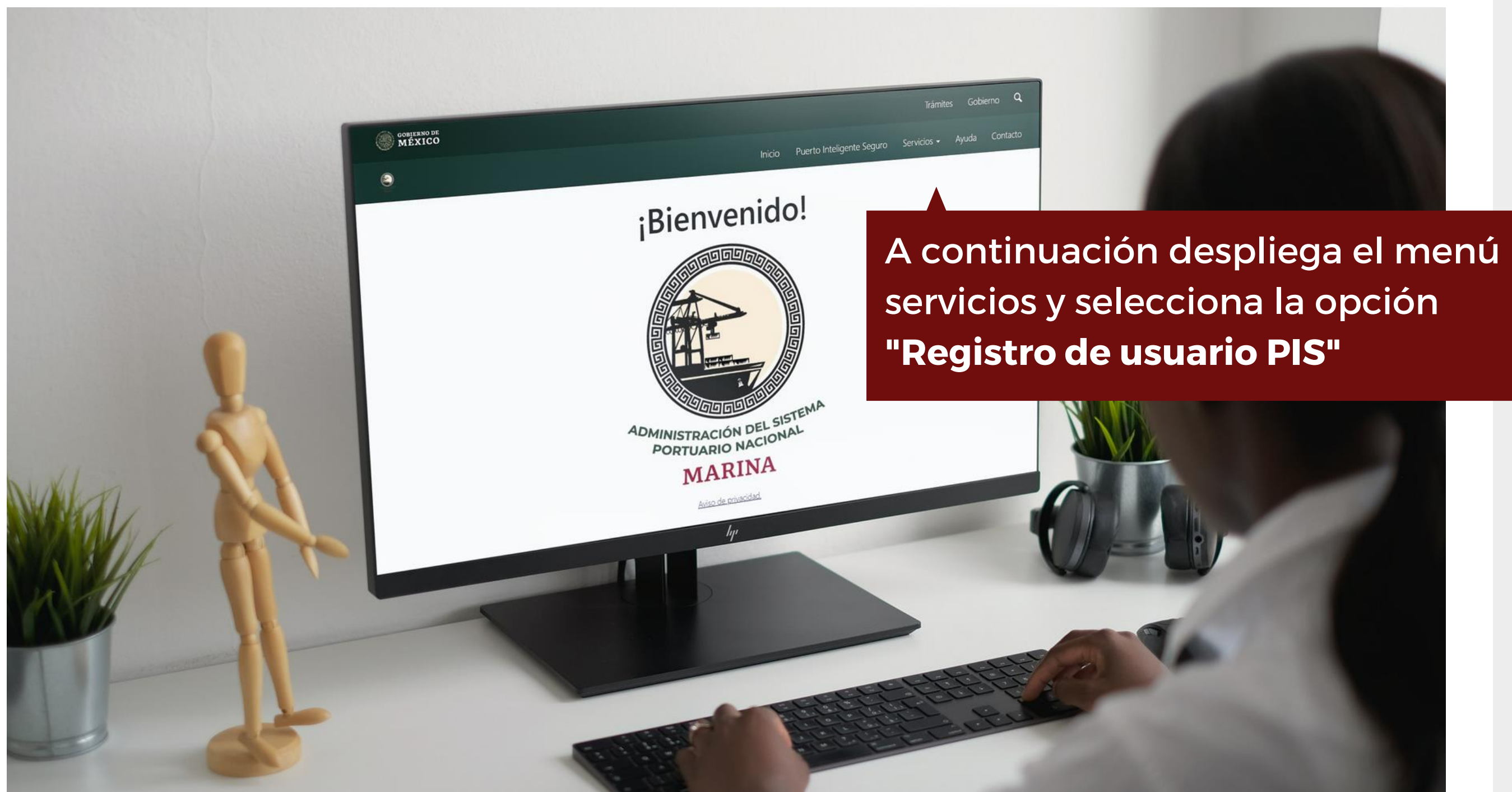

CAPÍTULO 01

Inforrmación de la empresa CAPÍTULO 01 Inforrmación de la empresa

#### Dirígete a la página www.puertointeligenteseguro.com.mx

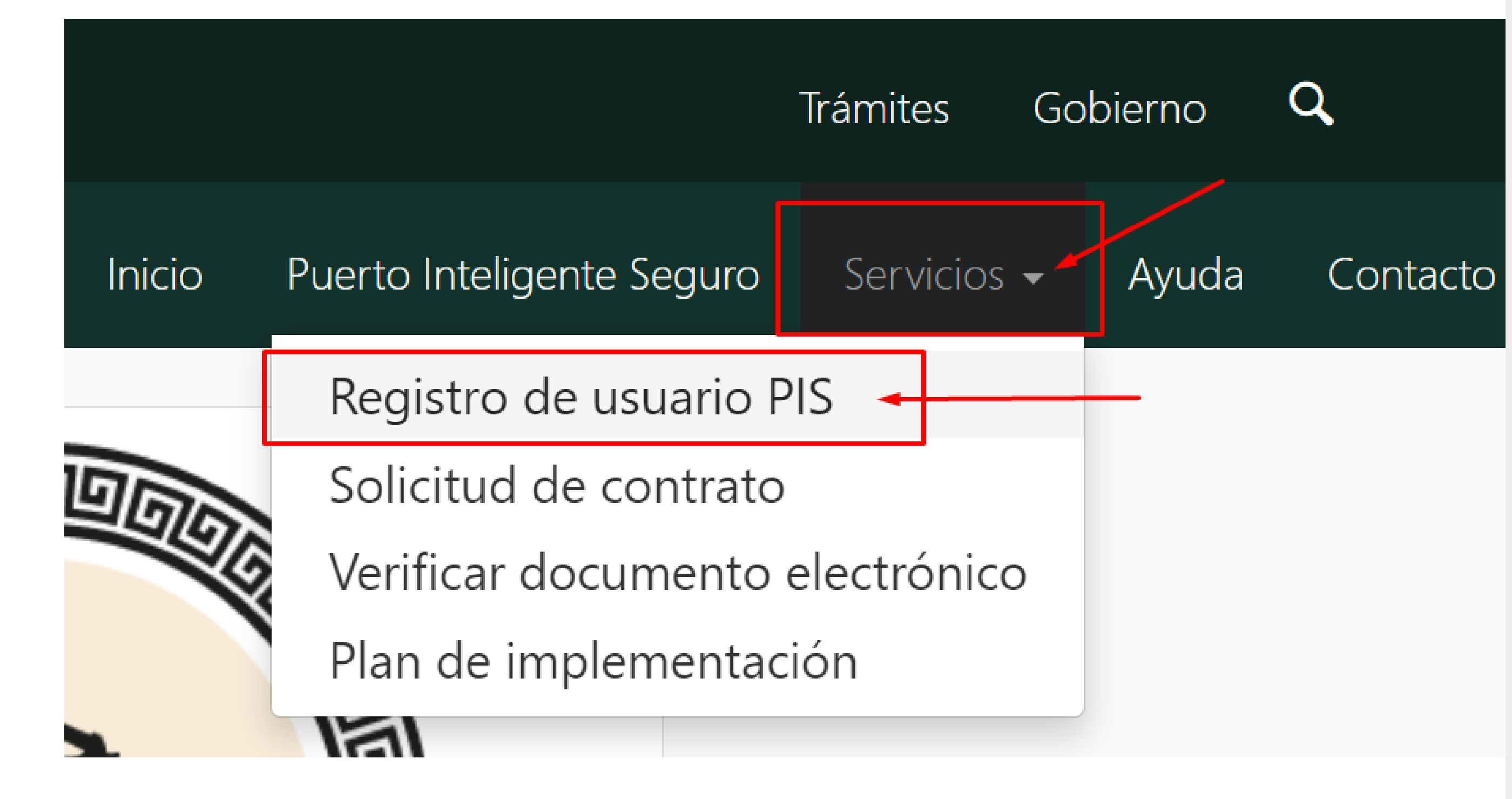

# CAPÍTULO 01

Inforrmación de la empresa CAPÍTULO 01 Inforrmación de la empresa

## Capítulo 01. Información de la empresa

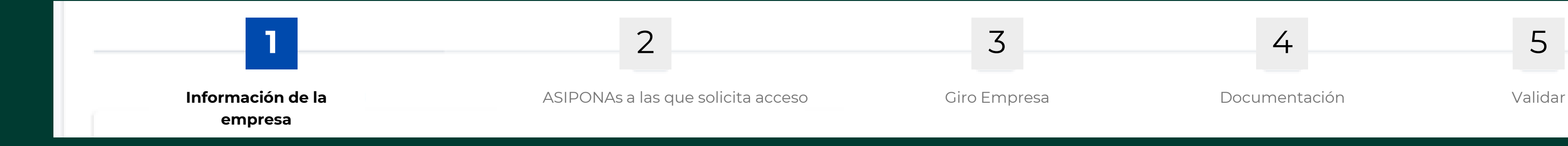

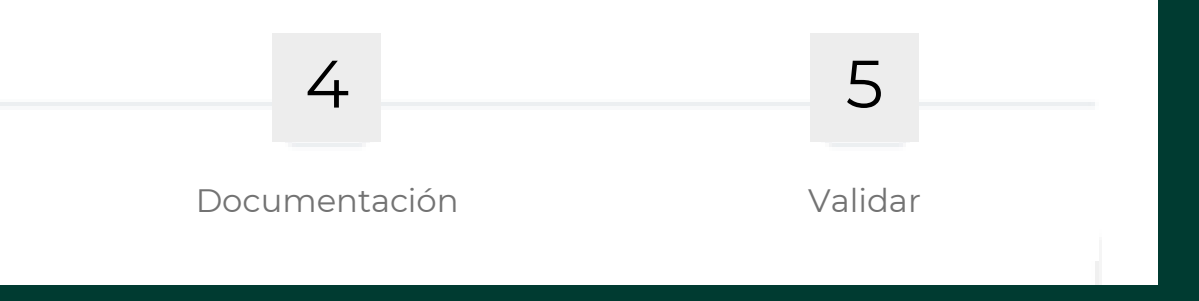

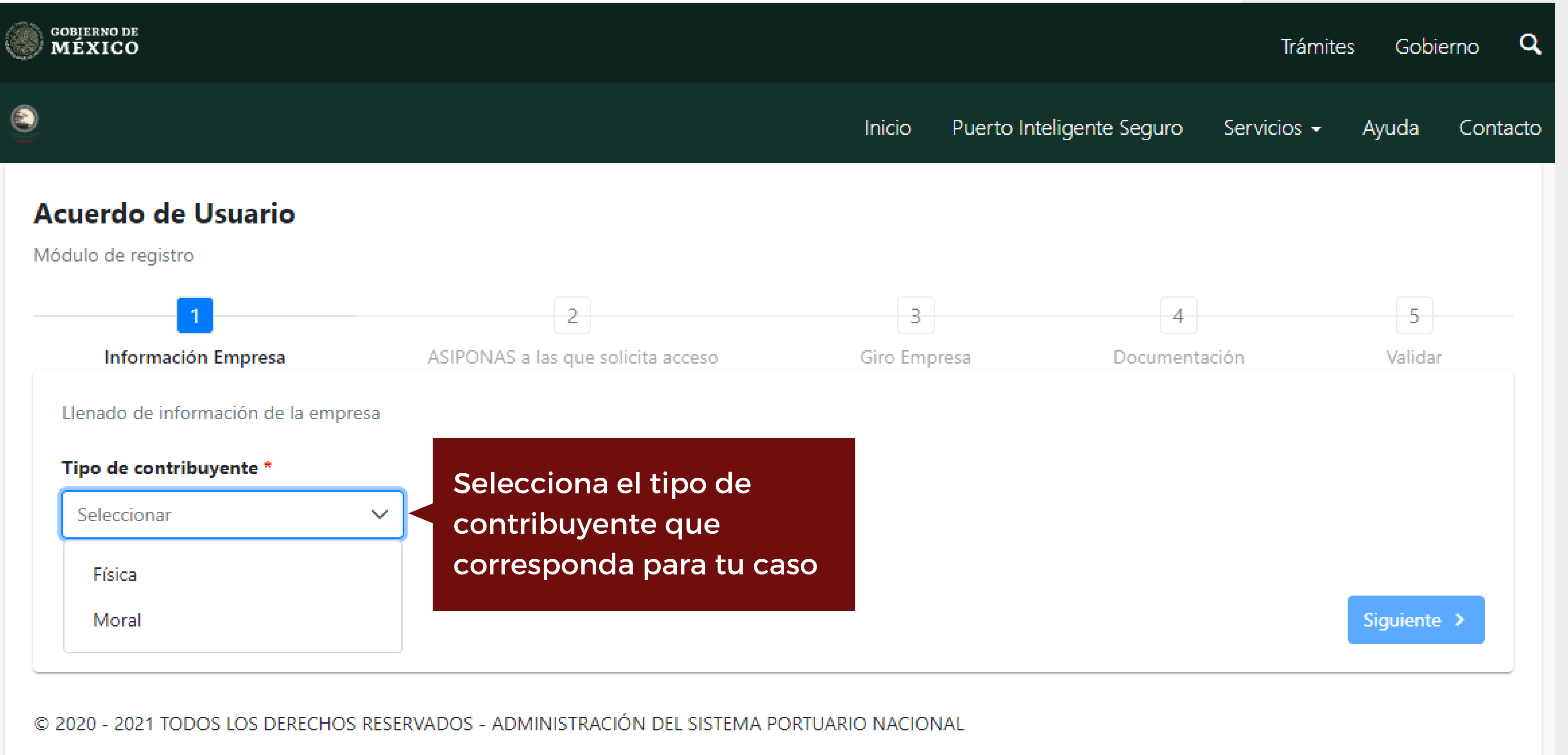

CAPÍTULO 01

Inforrmación de la empresa CAPÍTULO 01 Inforrmación de la empresa

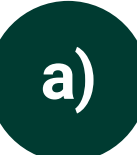

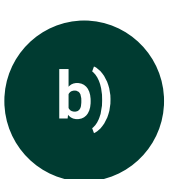

c)

#### Datos del contribuyente Tipo de persona, CURP y RFC

#### Domicilio fiscal

Estado, municipio, calle y C.P .

En este apartado tendrás que ingresar A Rardo de Usuario datos generales de tu persona física o moral;istro Datos de la empresa

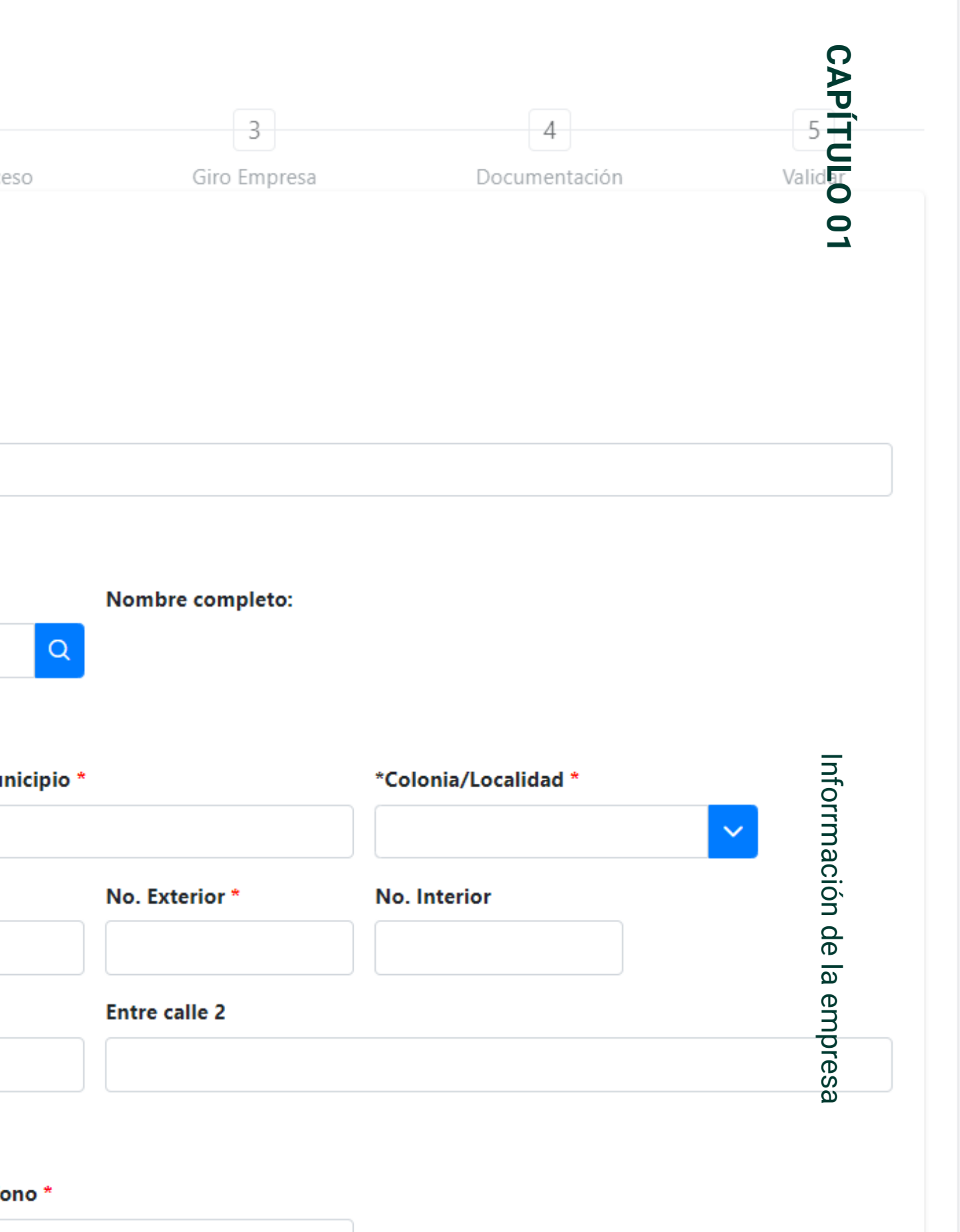

#### Datos de contacto

Correo electrónico y número de teléfono

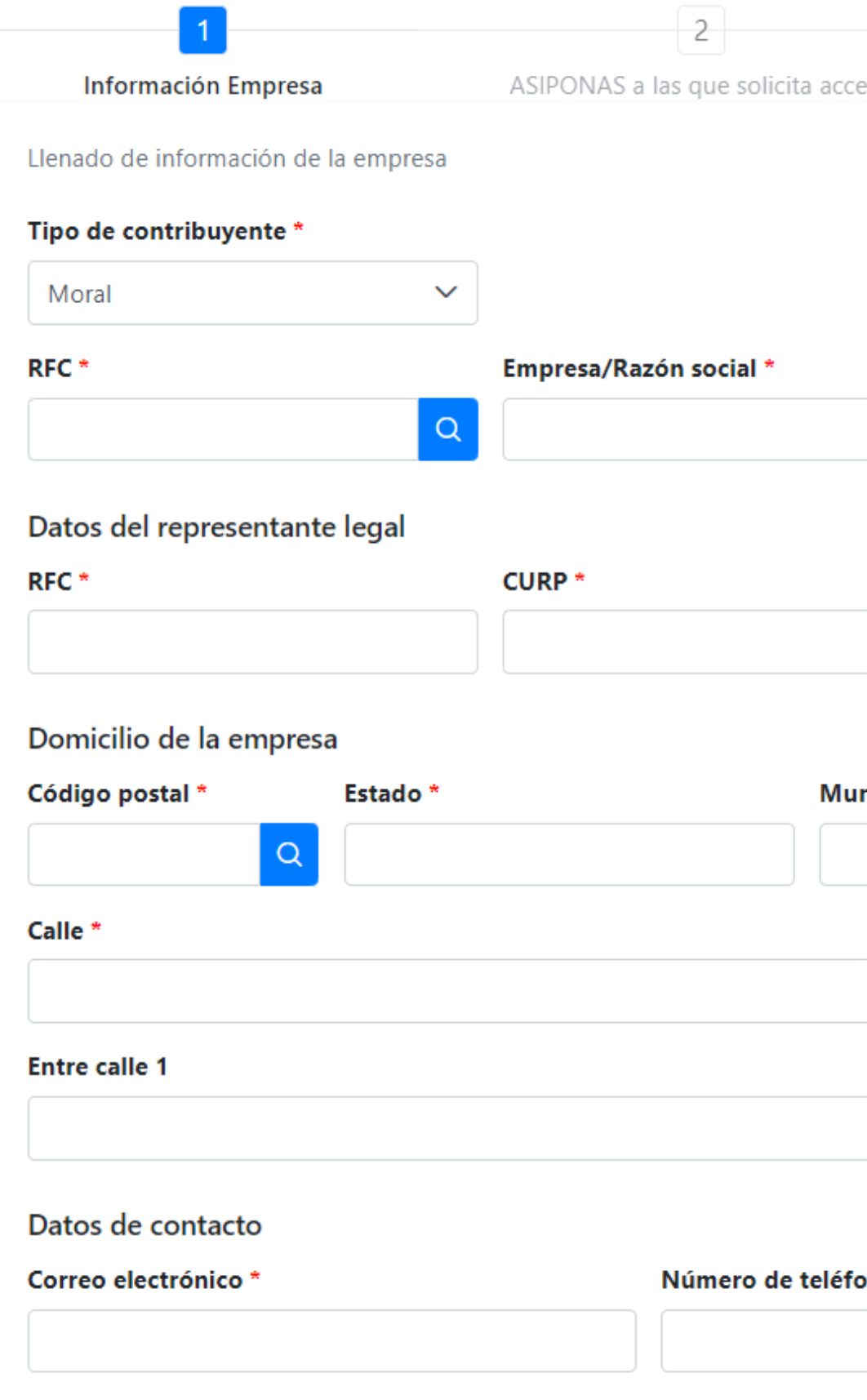

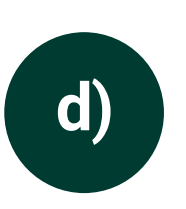

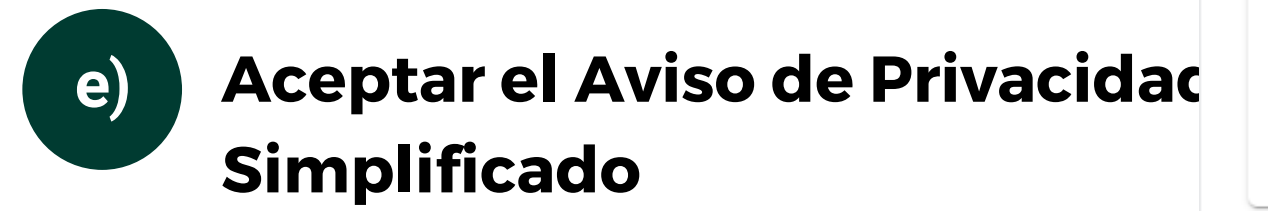

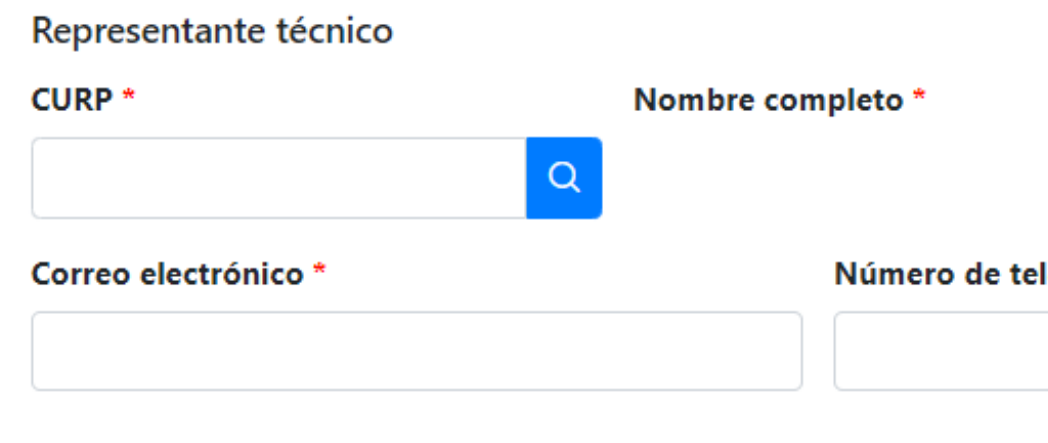

#### Aviso de Privacidad Simplificado

La Administración del Sistema Portuario Nacional, es la autoridad responsable del tratamiento de los datos personales que nos proporcione, los cuales serán protegidos conforme a lo dispuesto por la Ley General de Protección de Datos Personales en Posesión de Sujetos Obligados y la demás normatividad en la materia que resulte aplicable, mismos que se utilizarán para el registro en esta plataforma y para las finalidades que se establecen en nuestro Aviso de Privacidad Integral disponible en https://pis-apiman-docs.azurewebsites.net/documentos/PIS\_AVISO\_PRIVACIDAD.pdf

Asimismo, se hace de su conocimiento que usted podrá presentar su soli disponible en http://www.plataformadetransparencia.org.mx

He leído y acepto lo establecido en el aviso de privacidad

En este apartado tendrás que ingresar los datos generales de tu persona física o moral: Datos del Representante técnico:

### **CAPÍTULO 0** CAPÍTULO 01

#### RFC\*

#### éfono\*

Importante que el correo electrónico y el teléfono sean capturados de manera correcta a el se le enviará usuario y contraseña para ingresar al PIS

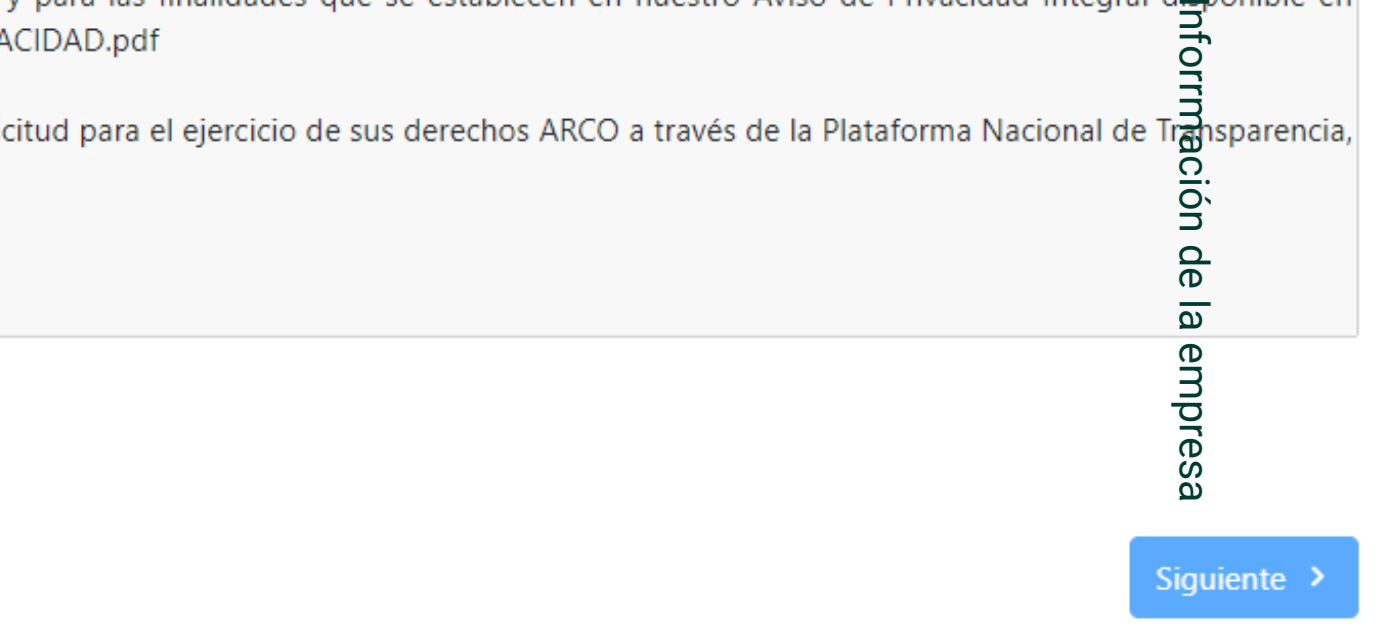

#### Datos del representante técnico CURP, RFC, correo electrónico y número de teléfono

## Capítulo 02. **ASIPONA'S** a las que solicitan acceso

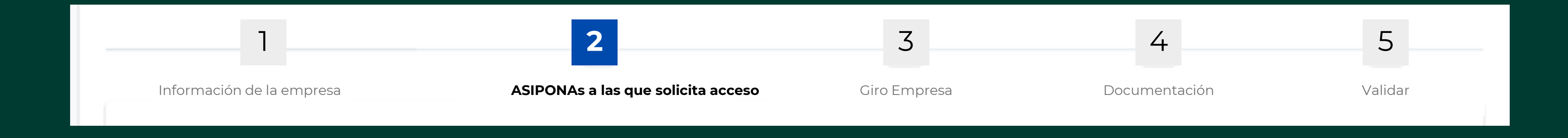

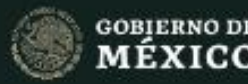

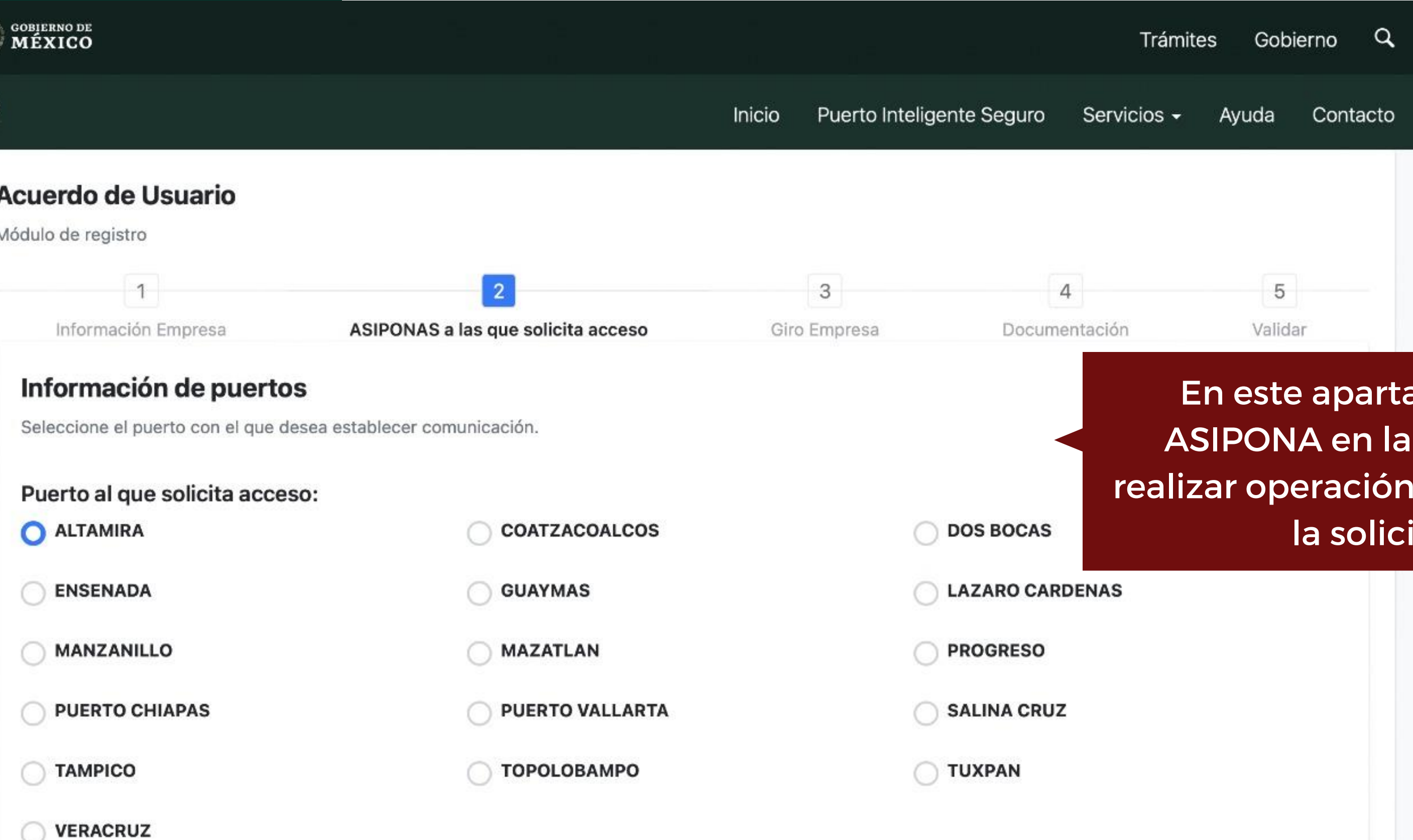

### ado elige la a que deseas y será enviada itud.

Siguiente >

## Capítulo 03. Giro de la empresa

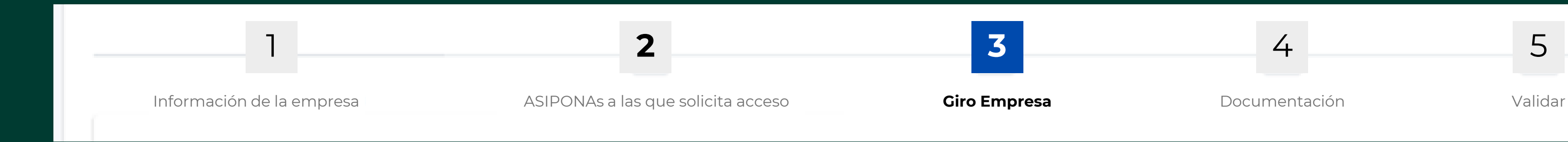

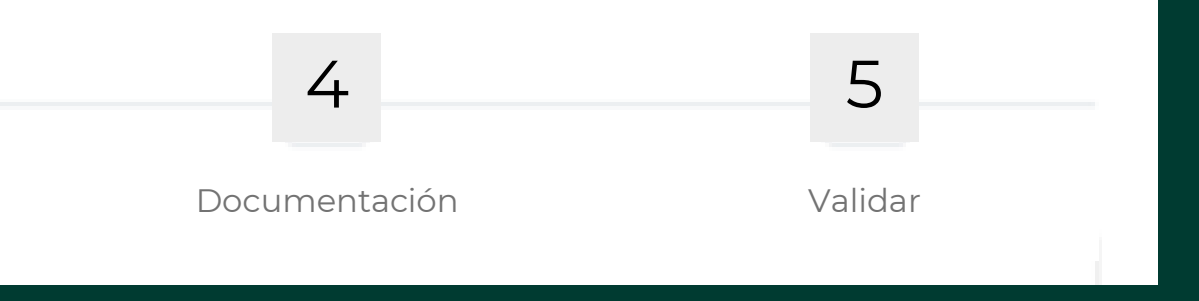

#### **Acuerdo de Usuario**

Módulo de registro  $\overline{2}$  $+ -$ Información Empresa API's a las que solicita acceso **Giro Empresa** Giro de la empresa Registrar otra información > MANZANILLO V LÁZARO CÁRDENAS Giro(s) o actividad(es): **CESIONARIO** E PRESTADOR DE SERVICIOS PORTUARIOS E PRESTADOR DE SERVICIOS CONEXOS  $\geq$ ARRENDATARIO SINDICATO AGENCIA ADUANAL

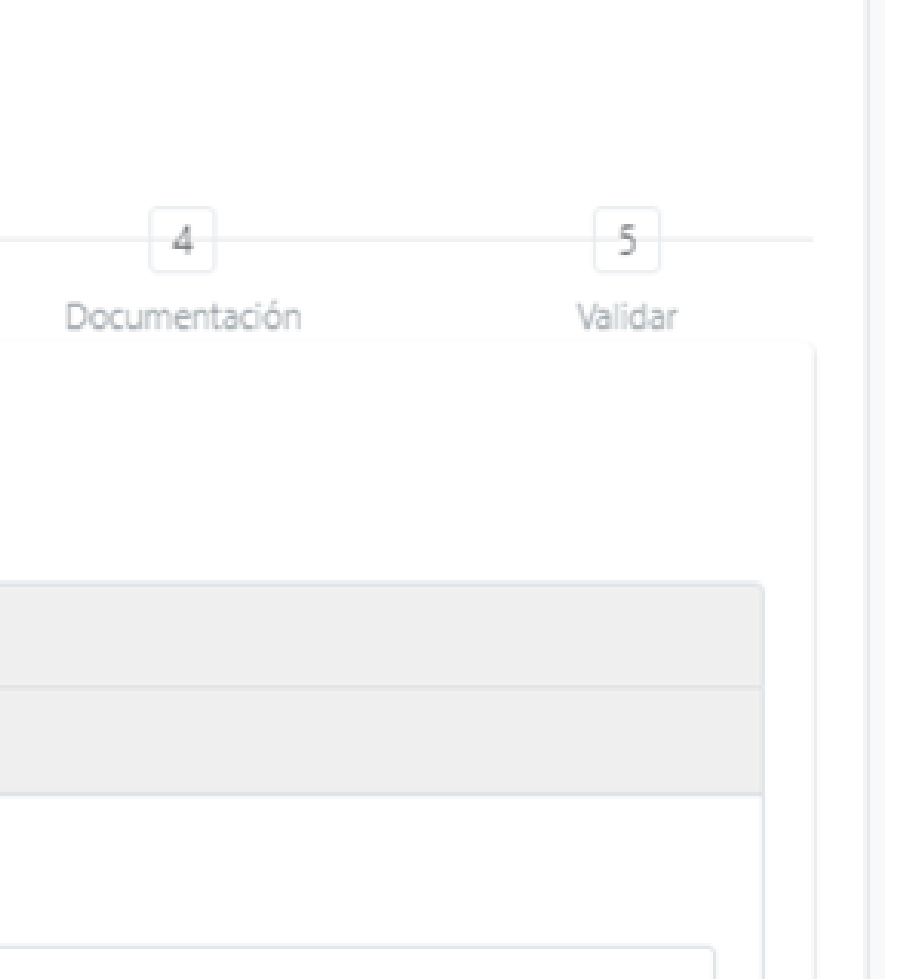

Llena los datos correspondientes sobre las actividades que realiza la empresa

## Capítulo 04. Documentación

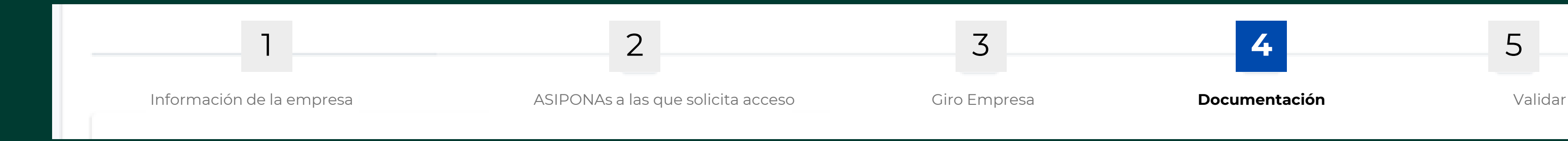

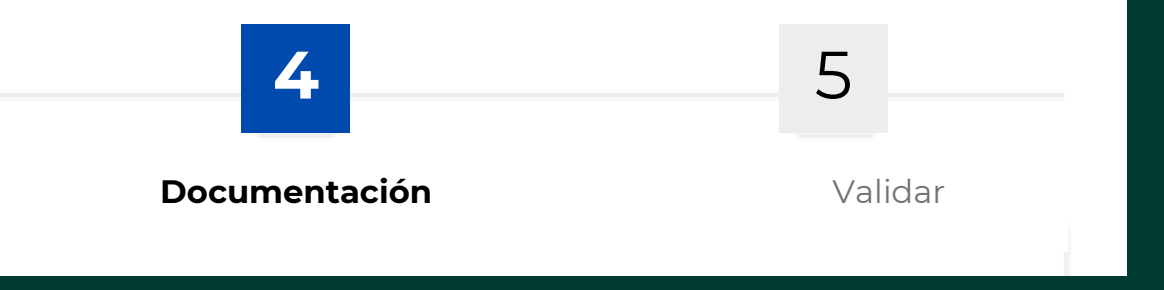

Documentaciór Documentación

CAPÍTULO 04 CAPÍTULO 04

### Para este apartado deberás tener lista y digitalizada la siguiente documentación:

- **Acta Constitutiva:** Documento notarial que contempla la constitución de la empresa; no debe adjuntar actas de asamblea o de ratificación de poderes.
- **Comprobante de Domicilio:** Adjuntar comprobante de servicios de Luz o Telefonía.
- **Constancia de Situación Fiscal:** Adjuntar constancia expedida en el año y mes en curso.
- **Identificación Oficial del Representante Legal:** Adjuntar INE (por ambos lados), Pasaporte, Cedula Profesional.
- **Formato R1/R2:** En caso de contar con domicilio comercial, adjuntar el Aviso de Apertura de Domicilio o Sucursal que registro ante el SAT.

Documentación Documentación

## CAPÍTULO 04 CAPÍTULO 04

### Para este apartado deberás tener lista y digitalizada la siguiente documentación:

- **Fotografía del Domicilio:** En caso de estar instalado en algún edificio, enviar fotografía de la fachada y del local interior.
- **Poder Notarial del Representante Legal**
- **Registro y Autorización:**
- ➢ En el caso de Agencias Aduanales: El registro de patente aduanal que realizaron en la Aduana Local.
- ➢ Prestadores de servicios portuarios o conexos: Contrato vigente que tienen con la Administración Portuaria Integral.
- ➢ Agencia Consignataria de Buques: Autorización que expide la Dirección General de Marina Mercante para actuar como Agente Naviero General.
- **Permiso de Autotransporte Federal de Carga:** Permiso de Autotransporte expedido por parte de la SCT.

CAPÍTULO 04 Documentación CAPÍTULO 04

Documentación

ocumentos os en este

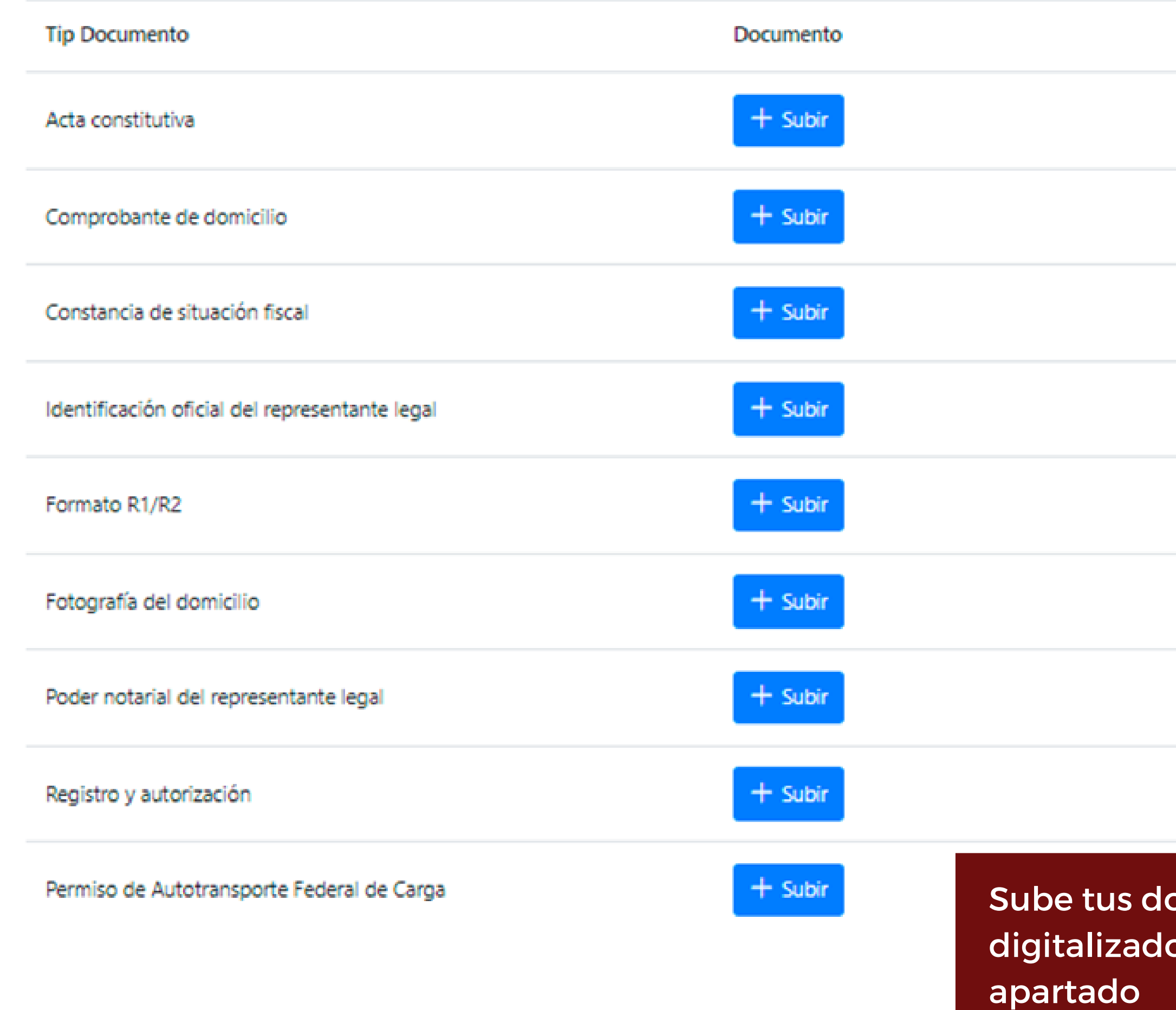

## Capítulo 05. Validación

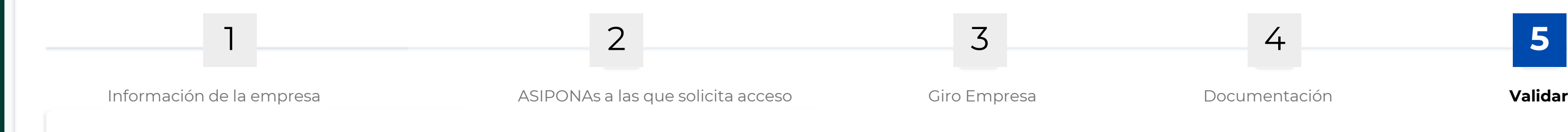

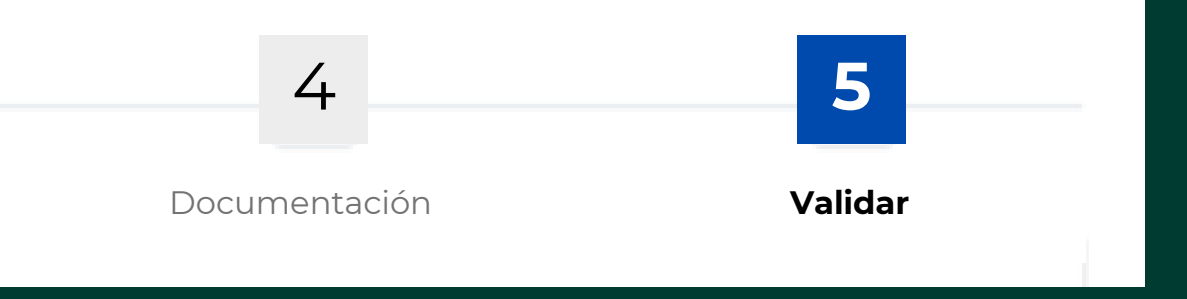

#### Validar información

Datos de la empresa:

Tipo de contribuyente: Física RFC: Empresa/Razón social:

Datos del representante legal:

**CURP:** Nombre completo: RFC: Correo electrónico: Número de teléfono:

Domicilio:

Código postal: Estado: Colima Municipio: Colima Colonia/Localidad: Colima Centro Calle: MADERO No. Exterior: No. Interior: Entre calle 1: Entre calle 2:

Representante técnico

**CURP:** RFC: AUGL9104 Nombre completo: Correo electrónico: Número de teléfono:

@puertomanzanillo.com.mx

vernica tus datos y asegurate de que sean correctos. Ona vez levisados l Verifica tus datos y asegurate de que sean correctos. Una vez revisados termina el proceso del trámite.

## Espera.

En estos momentos la ASIPONA esta procesando tus datos, si tu documentación es correcta tu trámite habrá sido realizado con éxito y recibirás un correo respuesta.

Una vez que recibas este correo con tu usuario y contraseña podrás hacer uso de tu cuenta para tramitar los permisos correspondientes

**Hola** Ha solicitado información para ingresar a Puerto Inteligente Seguro (PIS), sus datos de acceso son los siguientes:

Usuario: Contraseña:

@puertomanzanillo.com.mx1

Para iniciar sesión en el sistema, dé click en **Presso linguagente Sequro** 

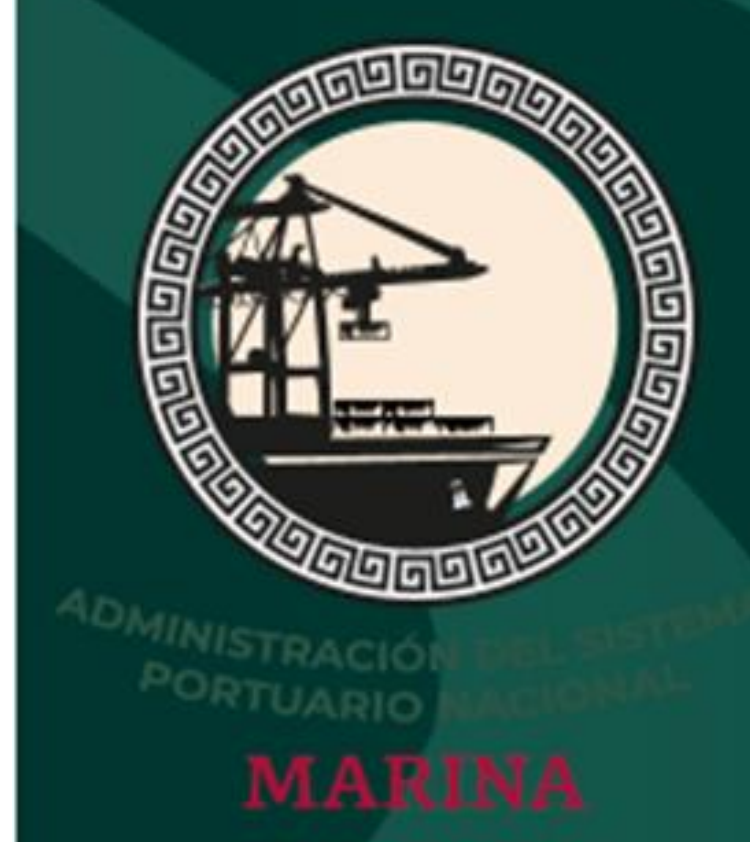

Administración del Sistema Portuario Nacional Puerto Inteligente Seguro (PIS) 314 331 14 00 / pis@puertointeligenteseguro.com.mx

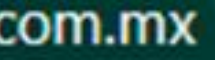

### ¡Estás listo!

Deberás iniciar sesión y leer nuestro "ACUERDO DE USUARIO" **y** posteriormente deberás firmarlo digitalmente.

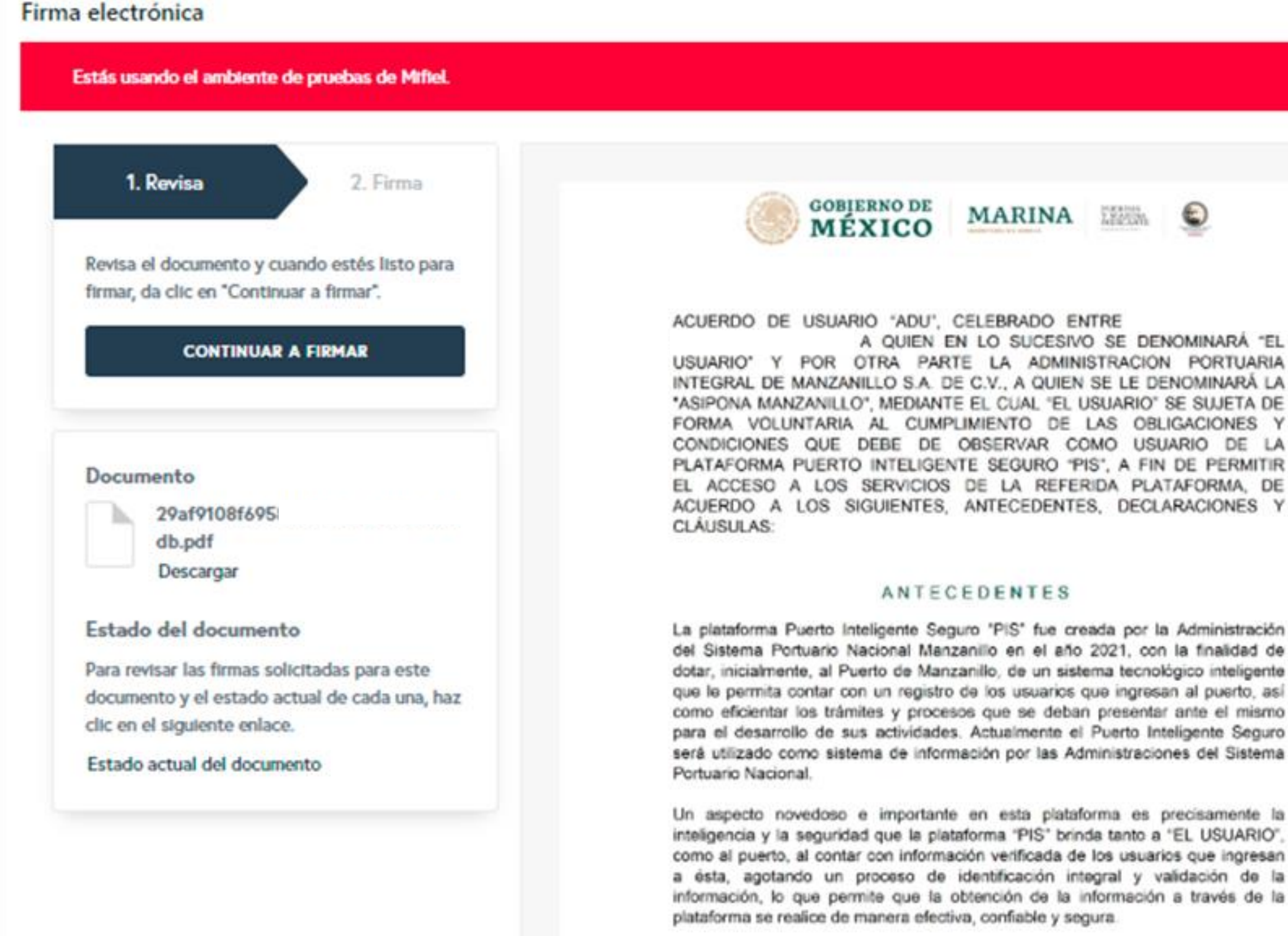

En ese sentido, se puntualiza que la obtención, manejo y resguardo de los datos e información que es registrada en la plataforma 'PIS' se realiza en apego a las disposiciones contenidas en la Ley General de Transparencia y Acceso a la Información Pública, Ley Federal de Transparencia y Acceso a la Información Pública, Ley General de Protección de Datos Personales en Posesión de Sujetos

A QUIEN EN LO SUCESIVO SE DENOMINARÁ "EL USUARIO' Y POR OTRA PARTE LA ADMINISTRACION PORTUARIA INTEGRAL DE MANZANILLO S.A. DE C.V., A QUIEN SE LE DENOMINARÀ LA "ASIPONA MANZANILLO", MEDIANTE EL CUAL "EL USUARIO" SE SUJETA DE FORMA VOLUNTARIA AL CUMPLIMIENTO DE LAS OBLIGACIONES Y CONDICIONES QUE DEBE DE OBSERVAR COMO USUARIO DE LA PLATAFORMA PUERTO INTELIGENTE SEGURO "PIS", A FIN DE PERMITIR EL ACCESO A LOS SERVICIOS DE LA REFERIDA PLATAFORMA, DE ACUERDO A LOS SIGUIENTES, ANTECEDENTES, DECLARACIONES Y

del Sistema Portuario Nacional Manzanillo en el año 2021, con la finalidad de dotar, inicialmente, al Puerto de Manzanillo, de un sistema tecnológico inteligente que le permita contar con un registro de los usuarios que ingresan al puerto, así como eficientar los trámites y procesos que se deban presentar ante el mismo para el desarrollo de sus actividades. Actualmente el Puerto Inteligente Seguro será utilizado como sistema de información por las Administraciones del Sistema

Un aspecto novedoso e importante en esta plataforma es precisamente la inteligencia y la seguridad que la plataforma "PIS" brinda tanto a "EL USUARIO", como al puerto, al contar con información verificada de los usuarios que ingresan a ésta, agotando un proceso de identificación integral y validación de la información, lo que permite que la obtención de la información a través de la

### Por último...

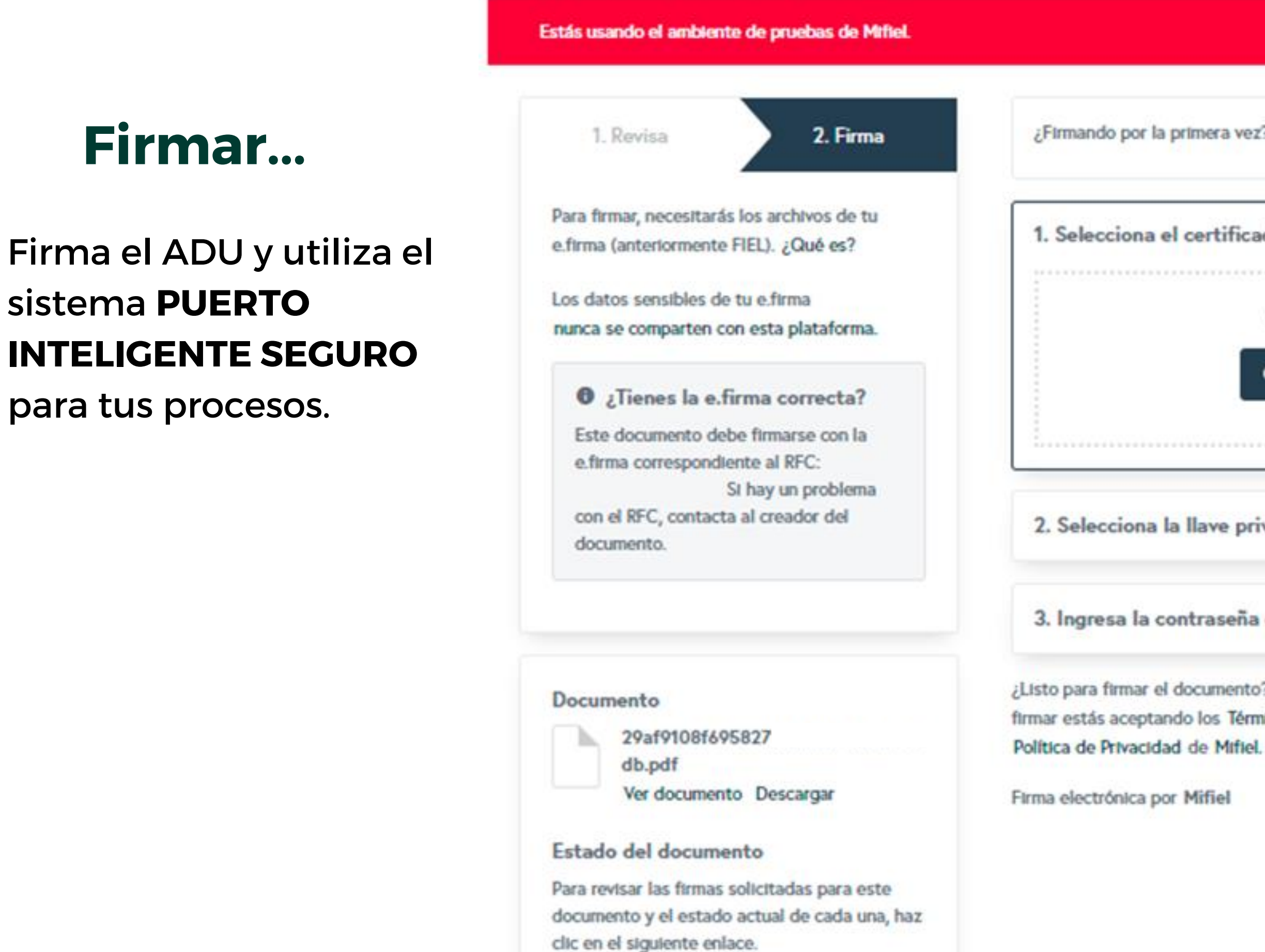

Estado actual del documento

¿Firmando por la primera vez? Te recomendamos ver este video tutorial. **MOSTRAR** 1. Selecciona el certificado (archivo .cer) Arrastra y suelta tu archivo .cer aquí O HAZ CLIC AQUÍ PARA SELECCIONARLO 2. Selecciona la llave privada (archivo .key) 3. Ingresa la contraseña de tu e.firma ¿Listo para firmar el documento? Esta acción es irreversible. Al firmar estás aceptando los Términos de Uso y la **FIRMAR DOCUMENTO** 

sistema PUERTO

para tus procesos.

Firmar...

www.puertointeligenteseguro.com.mx